## **Drawing a basic shape with Online Paint:**

To draw a shape such as a circle, select the shape on the left. Hold the button down and drag across to your selection. Then click on the drawing area and drag to make the shape.

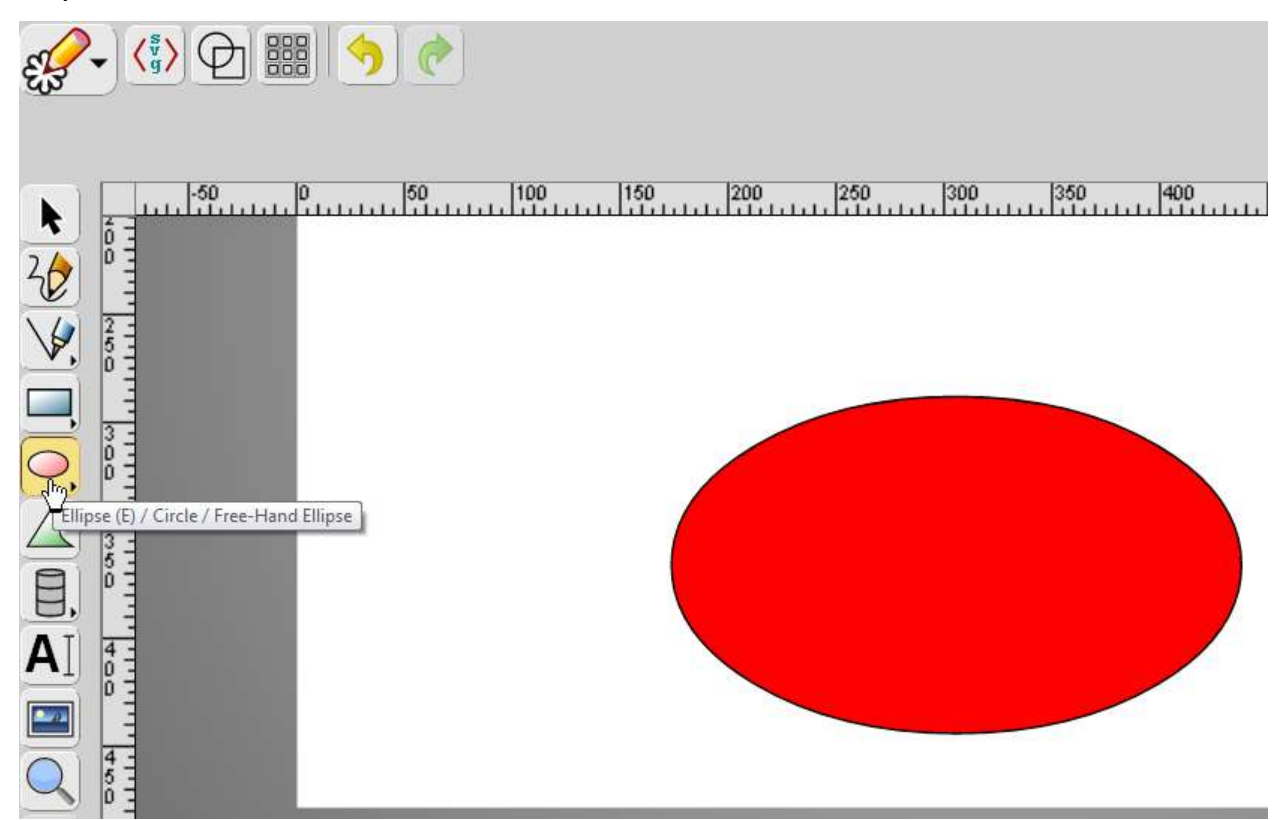

When you've made the shape, you can move it by clicking the Select button (the arrow at top of the menu on the left)

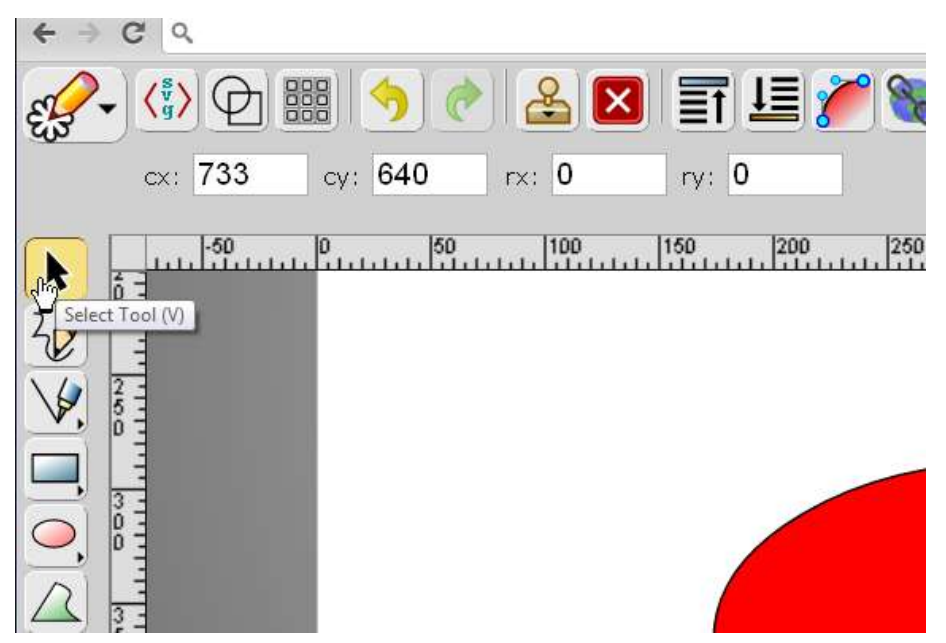

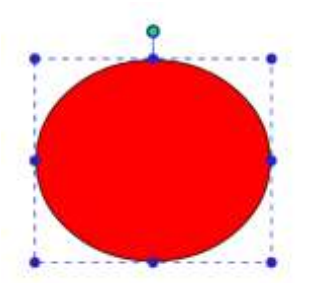

Your shape is now selected, and can be moved, rotated (using the little green handle at the top), resized etc (by dragging the blue dots), as in MS Word etc.

If you would like more complex re-shaping, you can convert the outline to a path- click on the shape, then select the path button at the top.

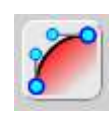

Double-click your shape so that the path nodes show. If you drag a node, the path (outline) will distort accordingly.

If you tilt one side of one of the double "node handles", the opposite end will push in or out. If you drag either end of the handle, the shape/path will extend.

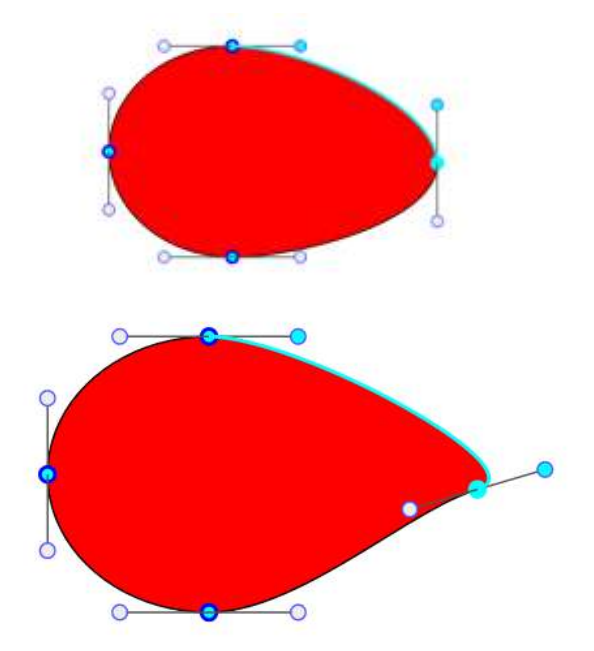

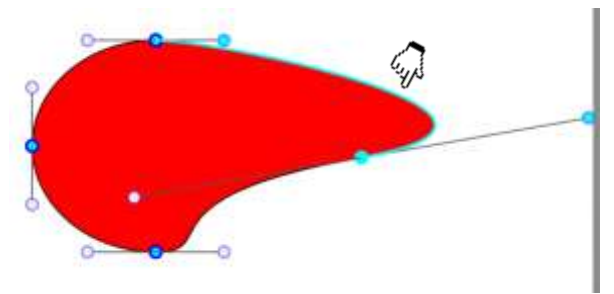

get a feel for them.

If you want part of the path to be straight, select "Straight" from the Curve-Straight drop-down section at the top.

The "active" bit of the path and handles will be highlighted in blue.

Play around with the nodes and handles to  $v: 229.5$ Straight -1250 200 200 350 450 450 500 550

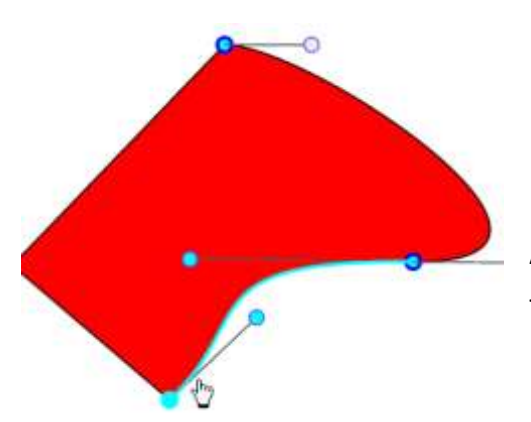

Adjust the handles at corners and bends to make the path/line as smooth as you want.

To add an extra node, highlight a section by clicking the adjacent node, then select "clone node" from the top menu. A node with 2 handles will appear.

If the nodes and handles disappear while you're working, just double-click on the shape to get them back.

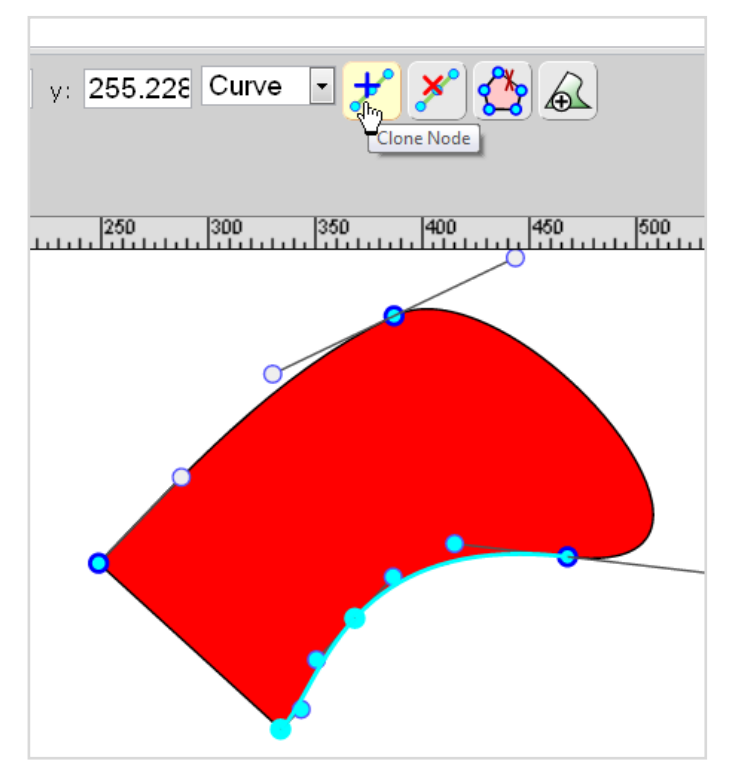

When you are finished shaping your path/shape, click on it to bring it back to normal. You can then move it, rotate it or re-size it in the usual way.

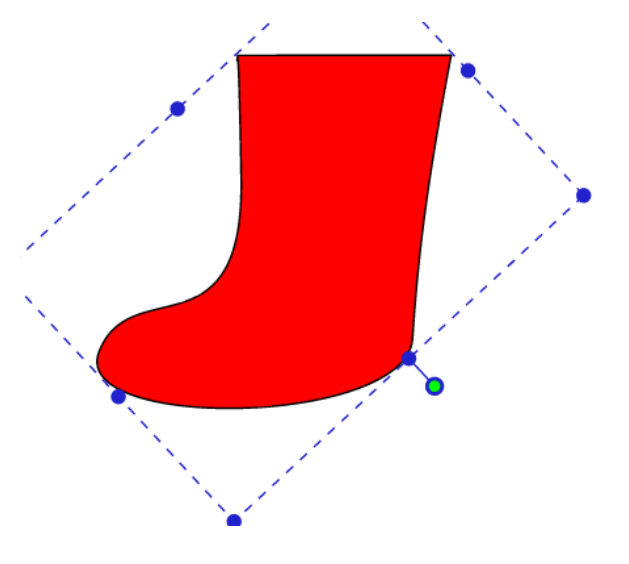